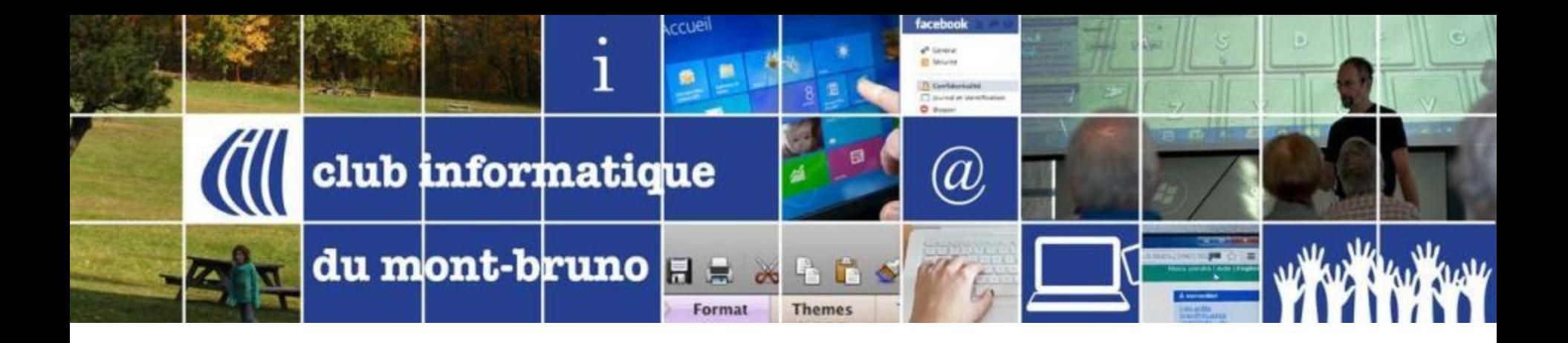

### Série Découverte Gestion Avancée de la musique avec iTunes (Partie 2)

Présenté par Sylvain Garneau 29 mars et 28 avril 2017

### Comment mettre à jour les informations des morceaux et albums Obtenir les illustrations d'album (automatique)

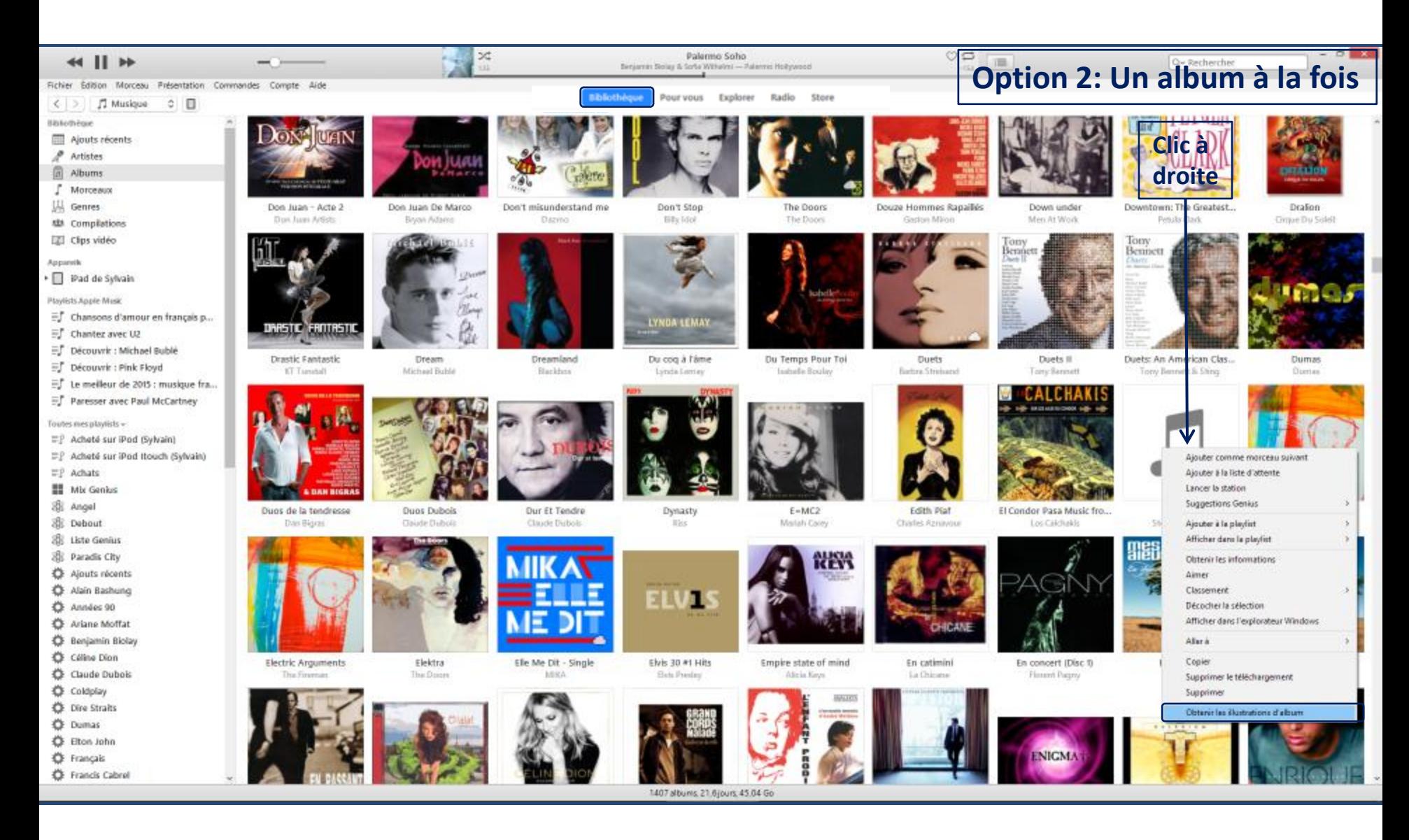

### Comment mettre à jour les informations des morceaux et albums Obtenir les illustrations d'album (Manuellement)

1-Cherchez sur Google une image correspondant à l'album, 2-Enregistrez l'image sur l'ordinateur, 3-Dans iTunes, cliquez de la droite sur l'album, 4-Cliquez sur **Lire les informations**, 5-Cliquez sur l'onglet **Illustrations**, 6-Cliquez sur **Ajouter une illustration**, 7-Sélectionner le fichier image de la pochette sauvegardé, 8- Cliquez **Ouvrir**, 9-cliquez **OK**

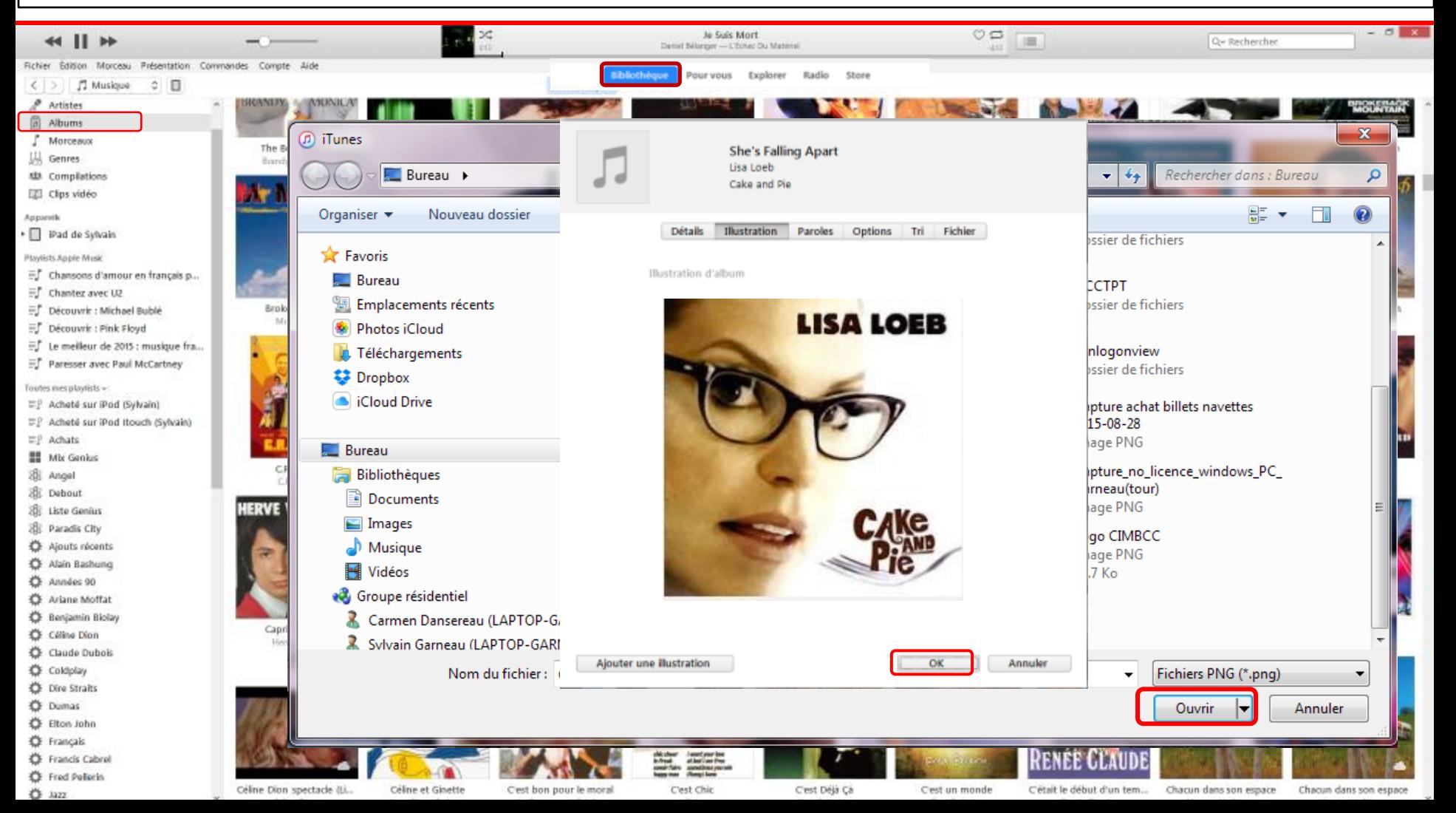

### Comment mettre à jour les informations sur les pièces de musique et les albums Améliorer les informations des morceaux et albums

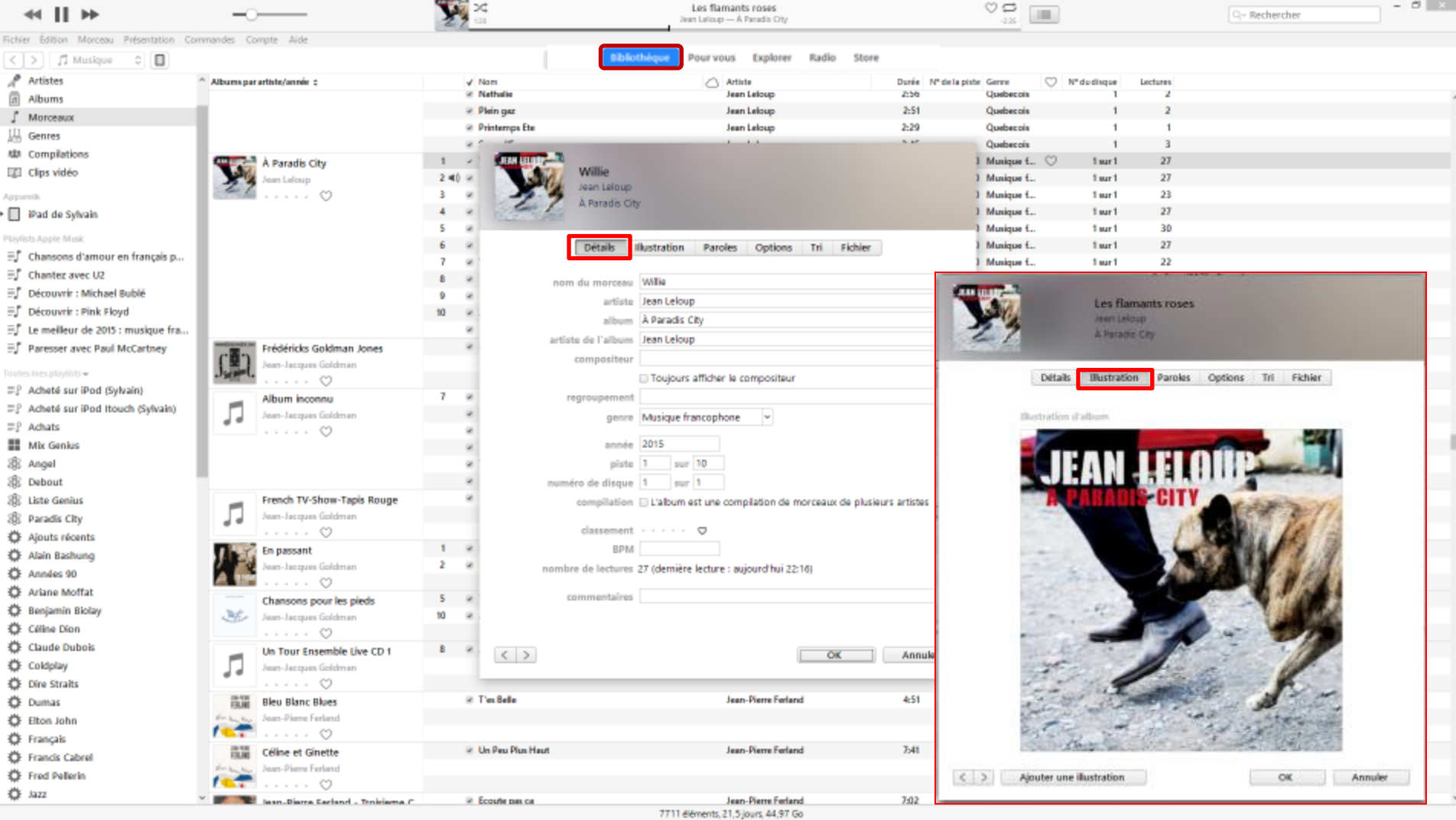

1-Cliquez de la droite sur le morceau ou l'album, 2-Cliquez sur **Lire les informations**, 3-Modifier l'information des différents champs dans l'onglet **Détails** ou **Illustration** puis cliquez **OK** pour terminer Configuration des paramètres dans iTunes (chaque PC), iPod et iPad pour utiliser iCloud, Apple Music et la synchronisation en mode Wifi

Configuration sur chaque iPod Touch ou iPad Paramètres du iTunes store & Apps Store pour gérer le téléchargement automatique

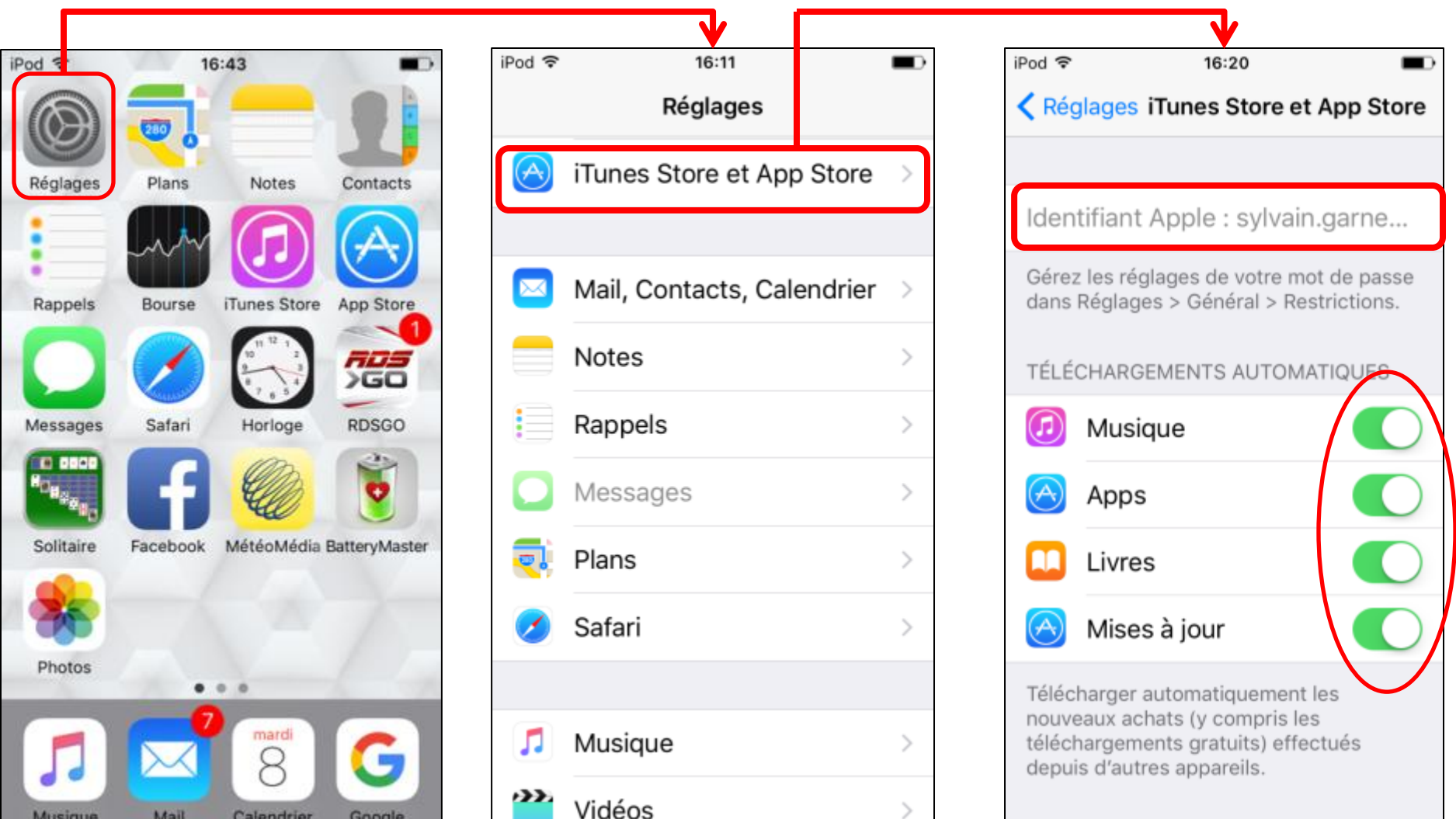

### Configuration sur chaque iPod Touch ou iPad Paramètres de l'application Musique pour activer l'affichage Apple Music et l'utilisation d'iCloud

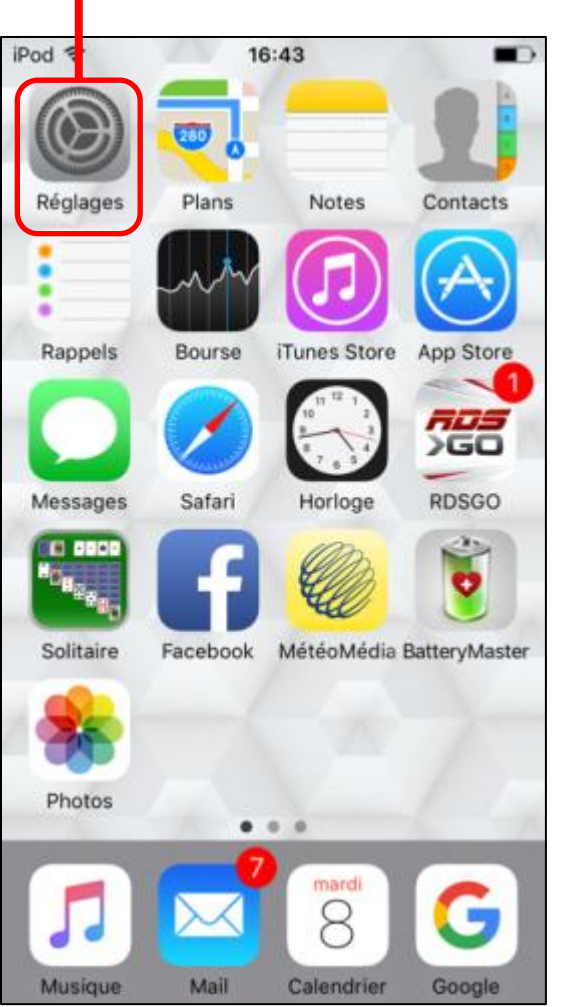

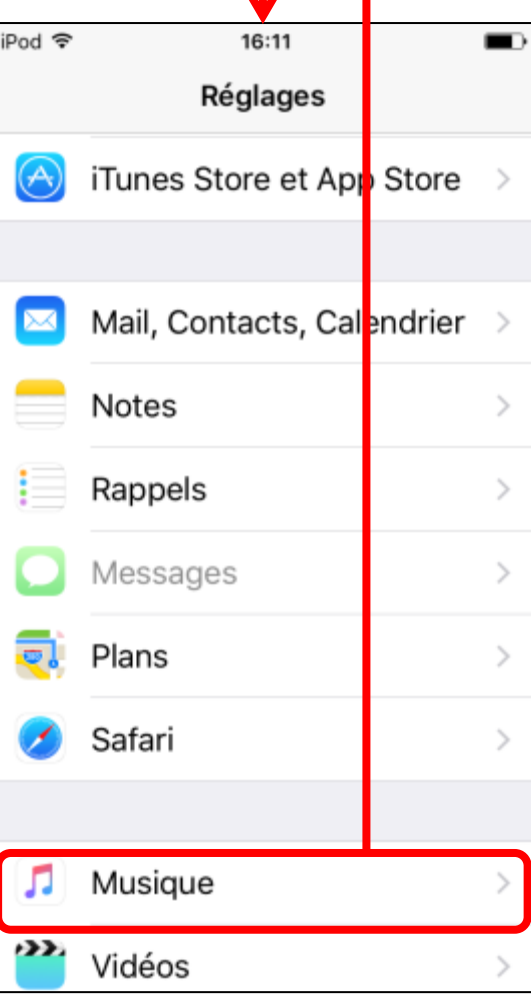

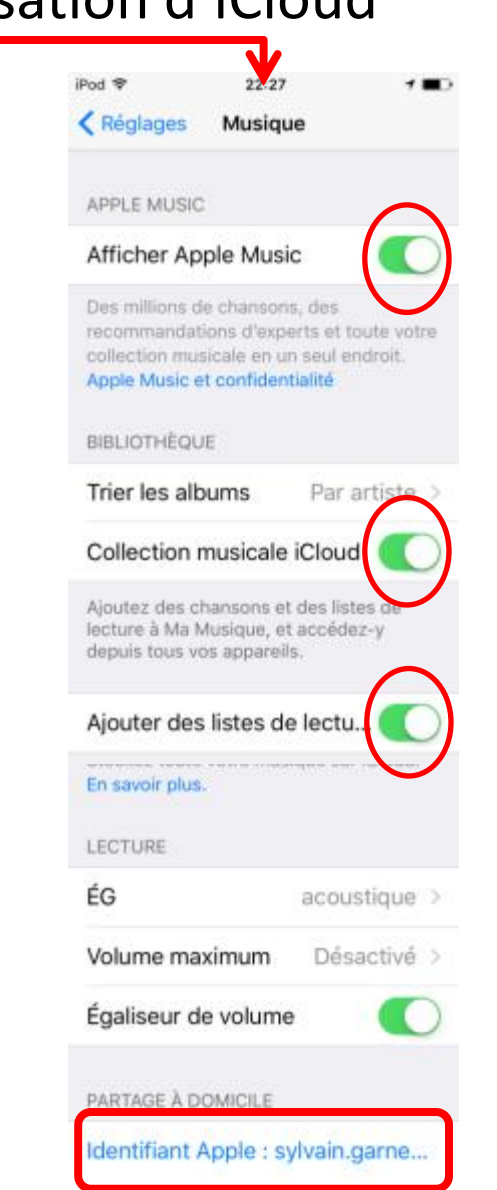

### Configuration sur iTunes pour chacun des ordis participants dans le réseau local Se connecter sur iTunes Store avec son identifiant Apple

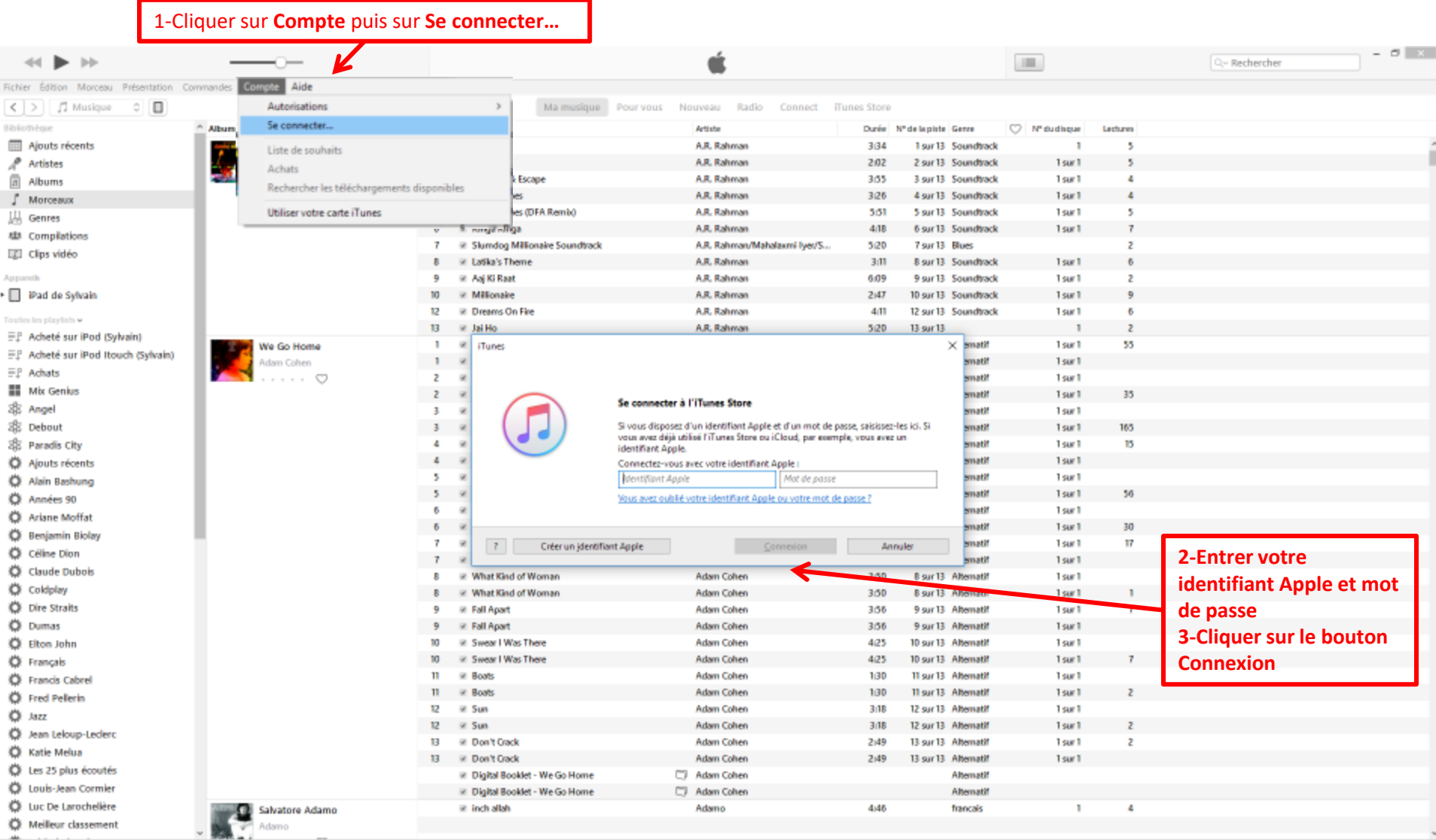

### Configuration sur iTunes Autoriser son ordinateur à utiliser la bibliothèque iCloud associée avec un identifiant Apple (maximum de 5 en même temps)

Note: Un iPod, un iPhone, un iPad ou une Apple TV n'est pas considéré comme un ordinateur.

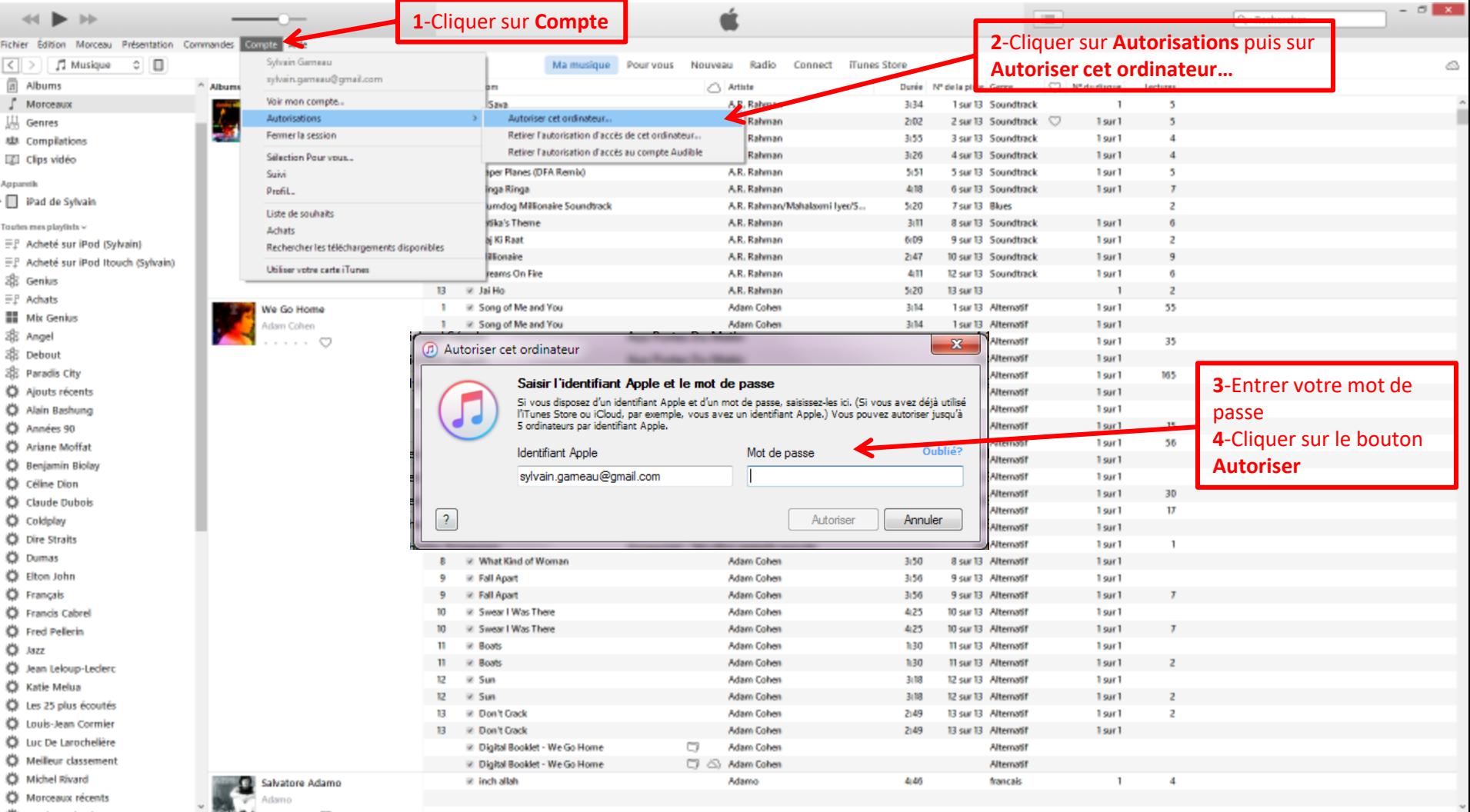

## Configuration sur iTunes pour chacun des ordis participants dans le réseau local Édition/Préférences…/Général

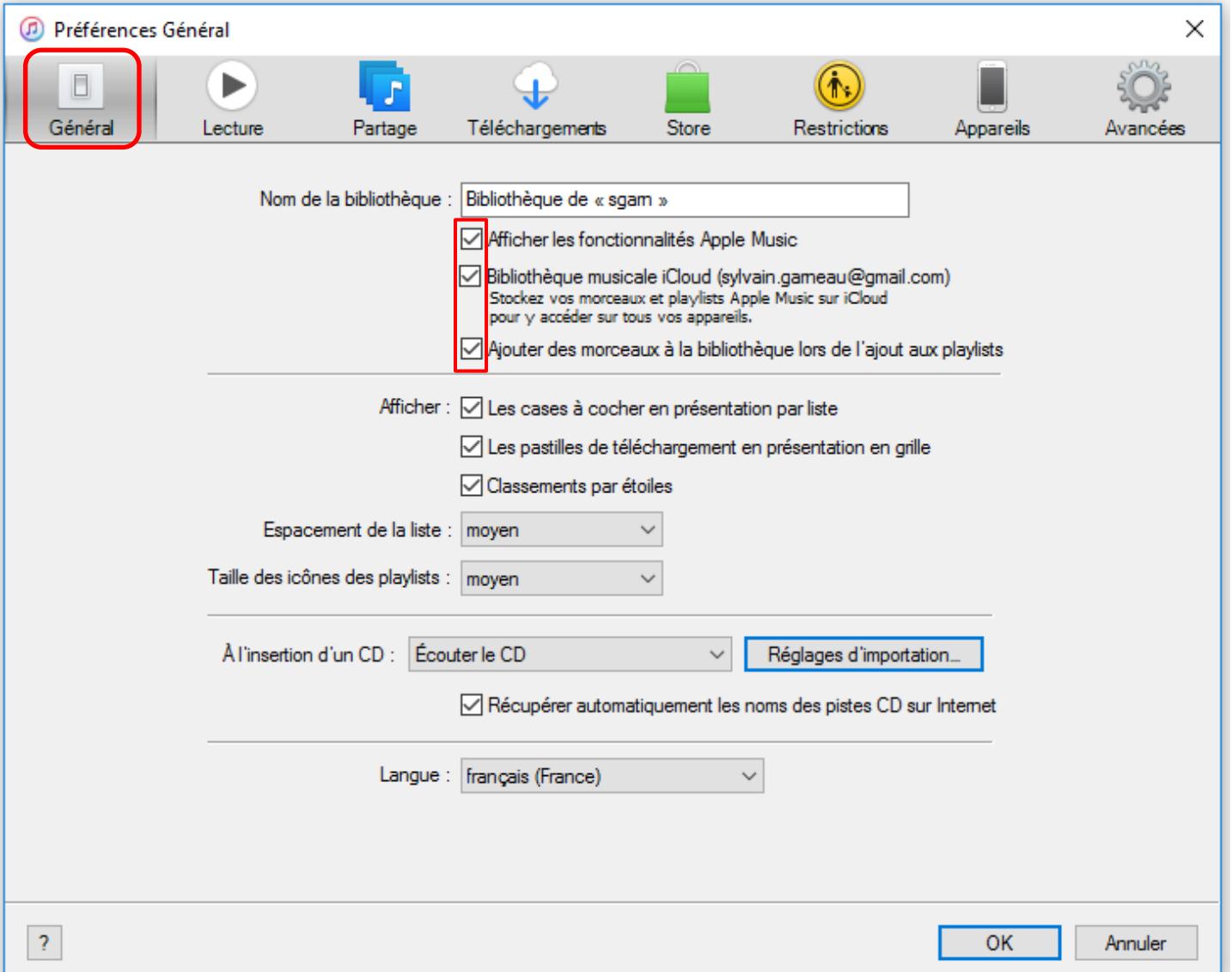

## Configuration sur iTunes pour chacun des ordis participants dans le réseau local Édition/Préférences…/Partage

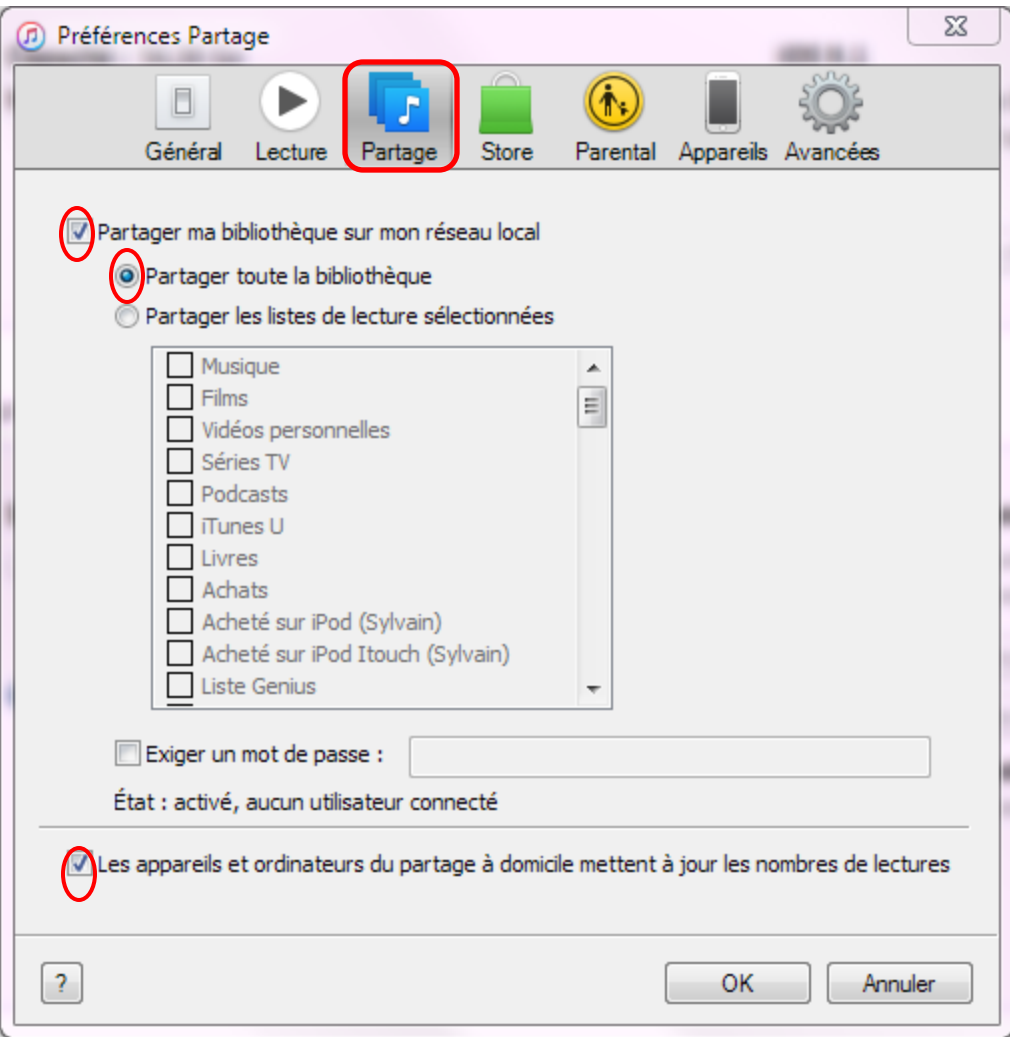

## Configuration sur iTunes pour chacun des ordis participants dans le réseau local Édition/Préférences…/Partage

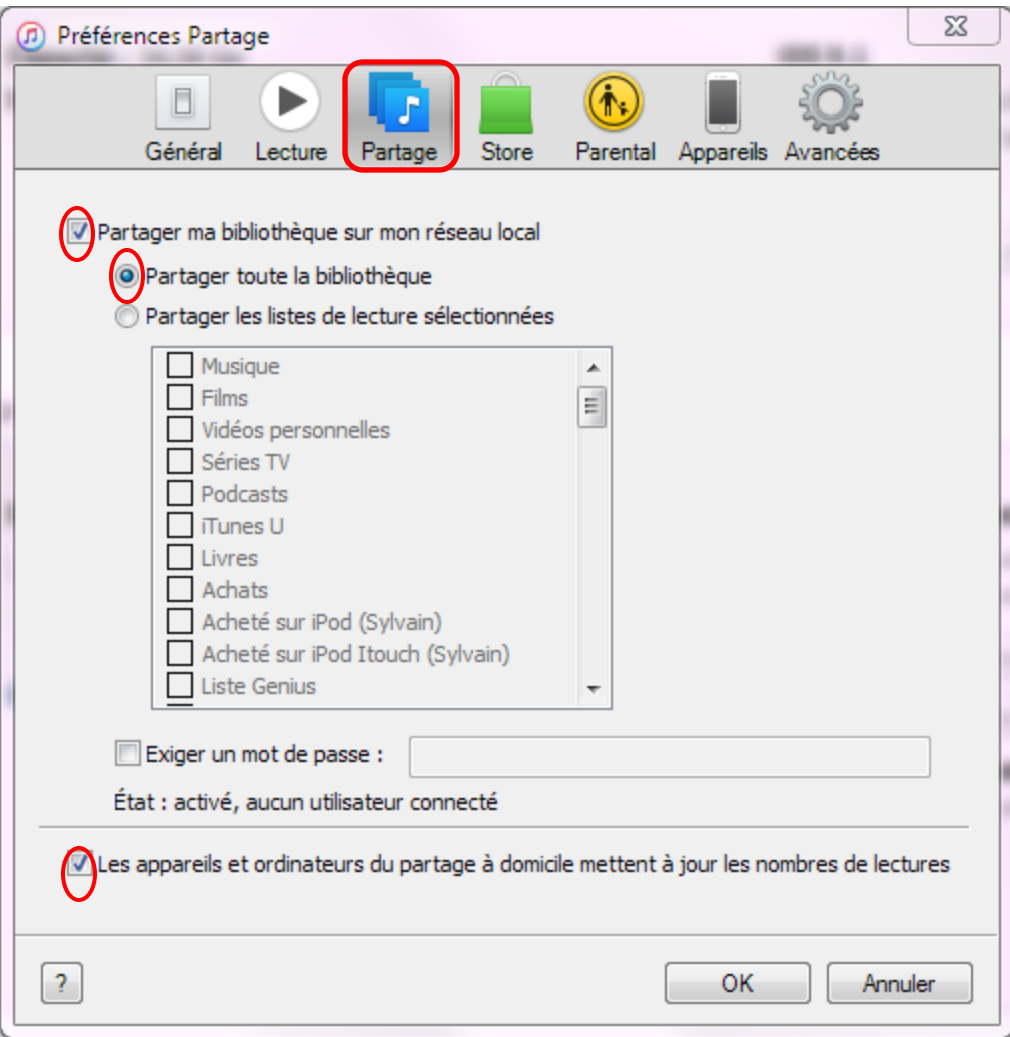

## Configuration sur iTunes pour chacun des ordis participants dans le réseau local Édition/Préférences…/Téléchargements

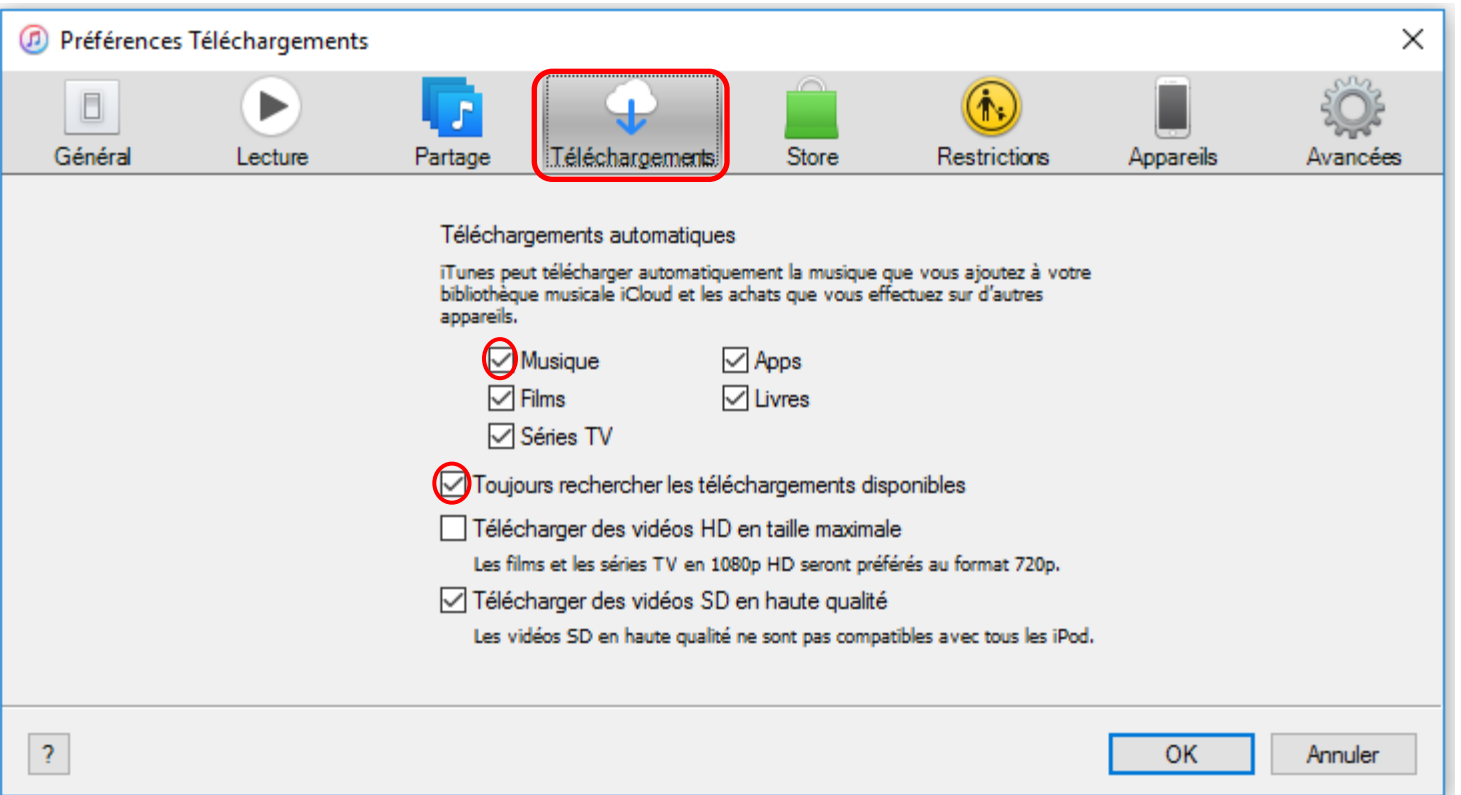

### Configuration sur iTunes pour chacun des ordis participants dans le réseau local Édition/Préférences…/Store

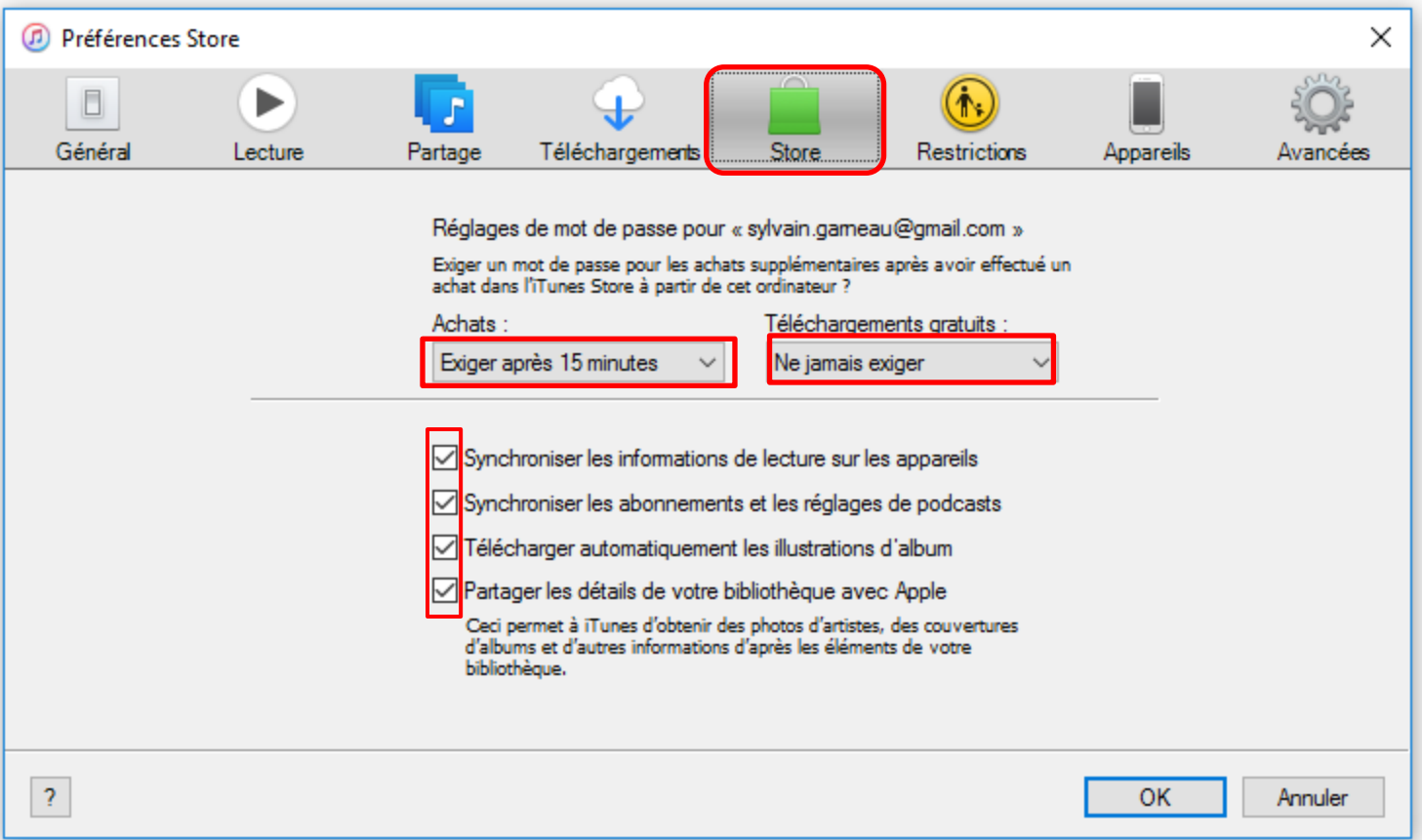

## Configuration sur iTunes pour chacun des ordis participants dans le réseau local Édition/Préférences…/Appareils

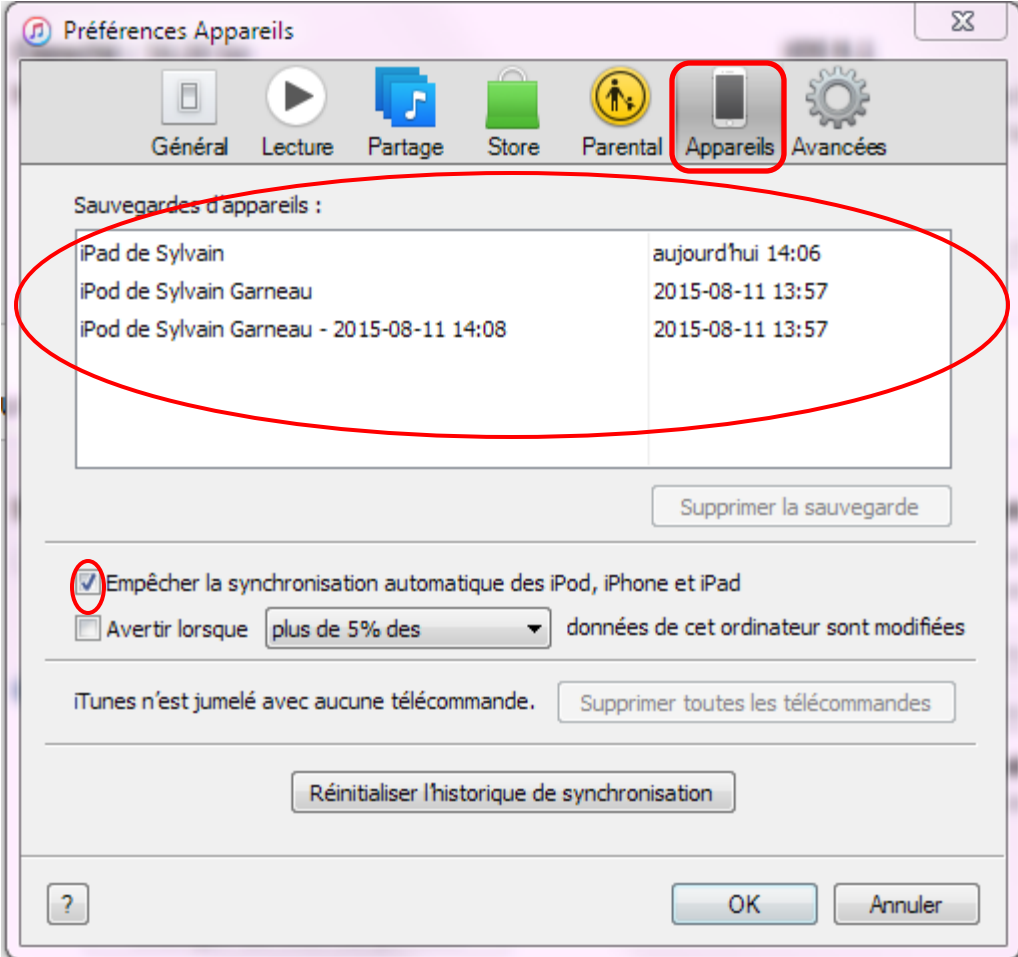

## Configuration sur iTunes pour chacun des ordis participants dans le réseau local Édition/Préférences…/Avancées

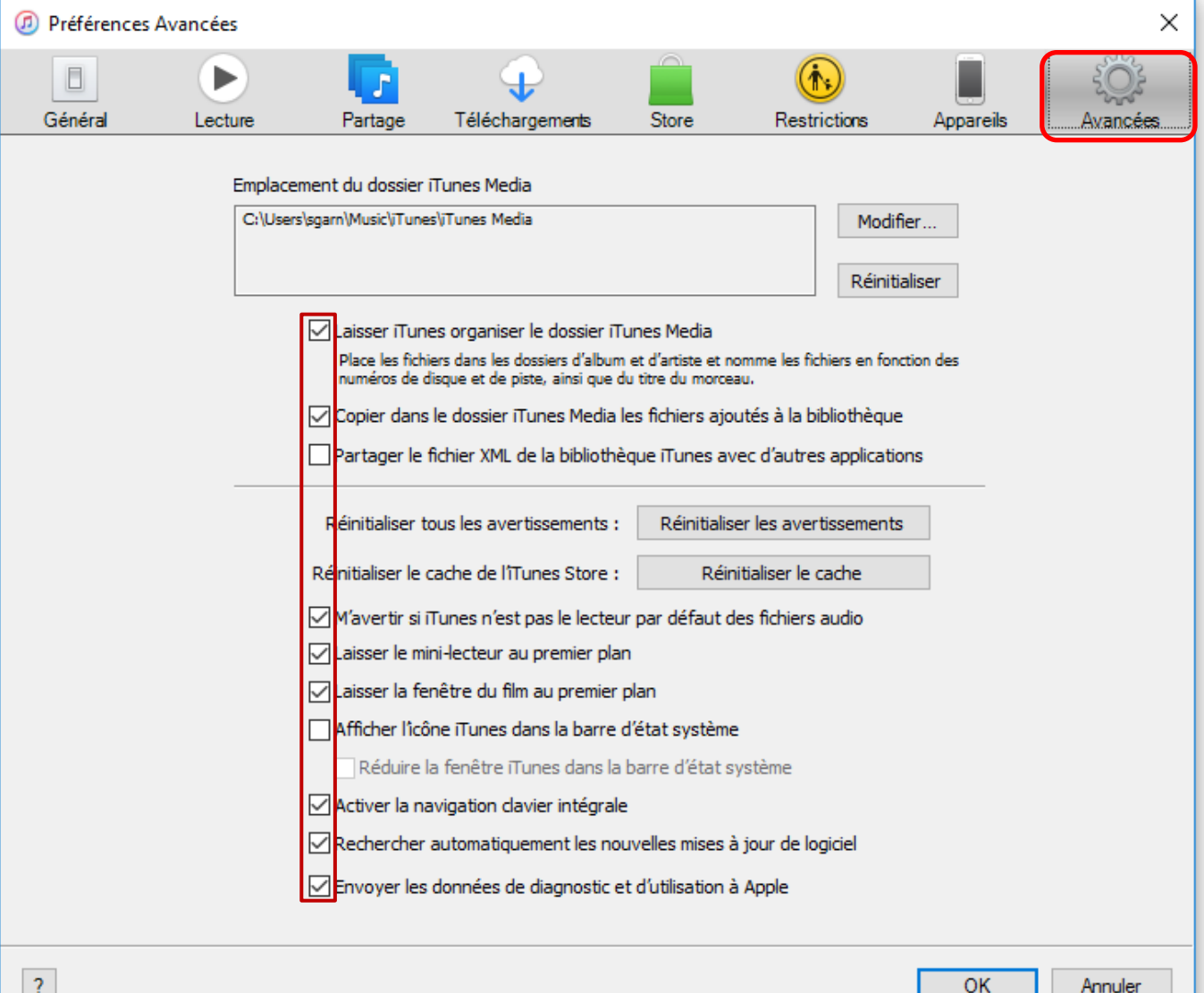

### Configuration sur iTunes avec l'ordinateur associé à votre appareil (ici un iPod Touch)

Important: La première fois que l'on synchronise, il faut connecter son iPod/iPad/iPhone avec le câble USB pour associer l'appareil à cet ordinateur et définir ses paramètres dans cette fenêtre

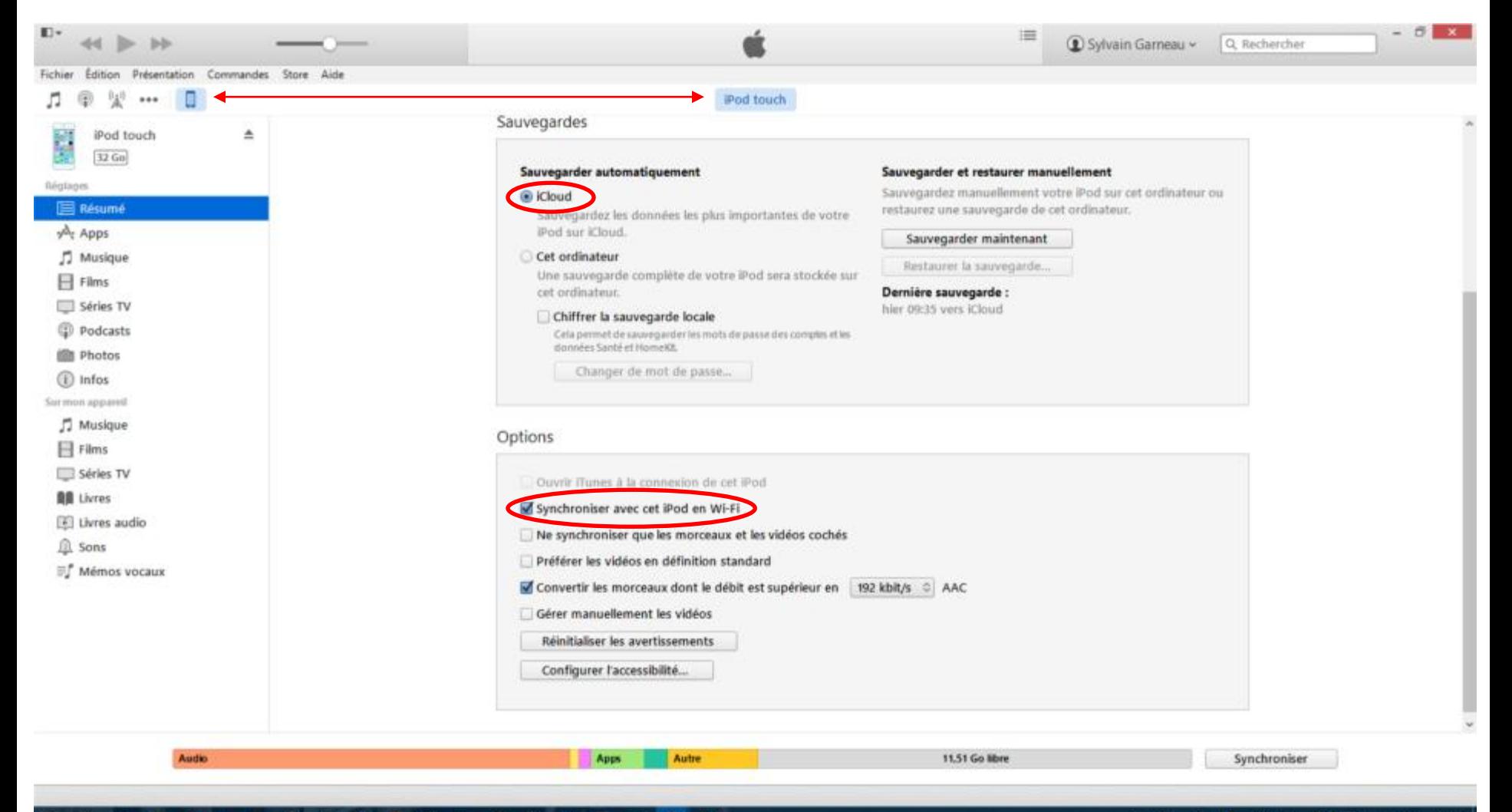

### $D \Box$ н e ۵

### $d\theta$ 益 圓 FEED FRA 14:49 -50

### Configuration sur iTunes avec l'ordinateur associé à votre appareil (ici un iPad)

Important: La première fois que l'on synchronise, il faut connecter son iPod/iPad/iPhone avec le câble USB pour associer l'appareil à cet ordinateur et définir ses paramètres dans cette fenêtre

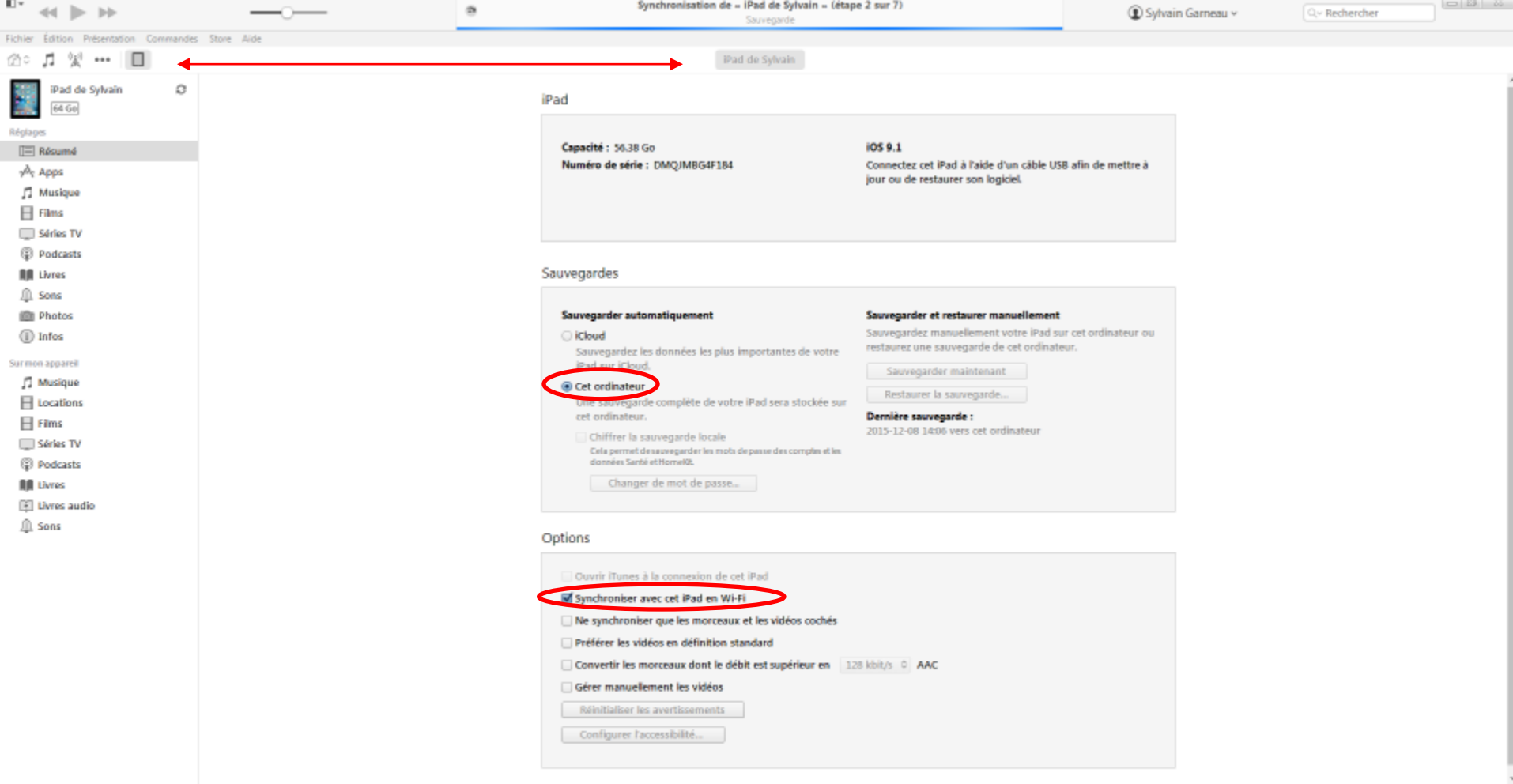

Capture d'étra. Bureau ( Bibliothèque

**F** Sylvair

# Interface Utilisateur pour synchroniser son iPod ou iPad

JJ.

### Synchronisation à partir d'iTunes

### 1-Cliquez ici

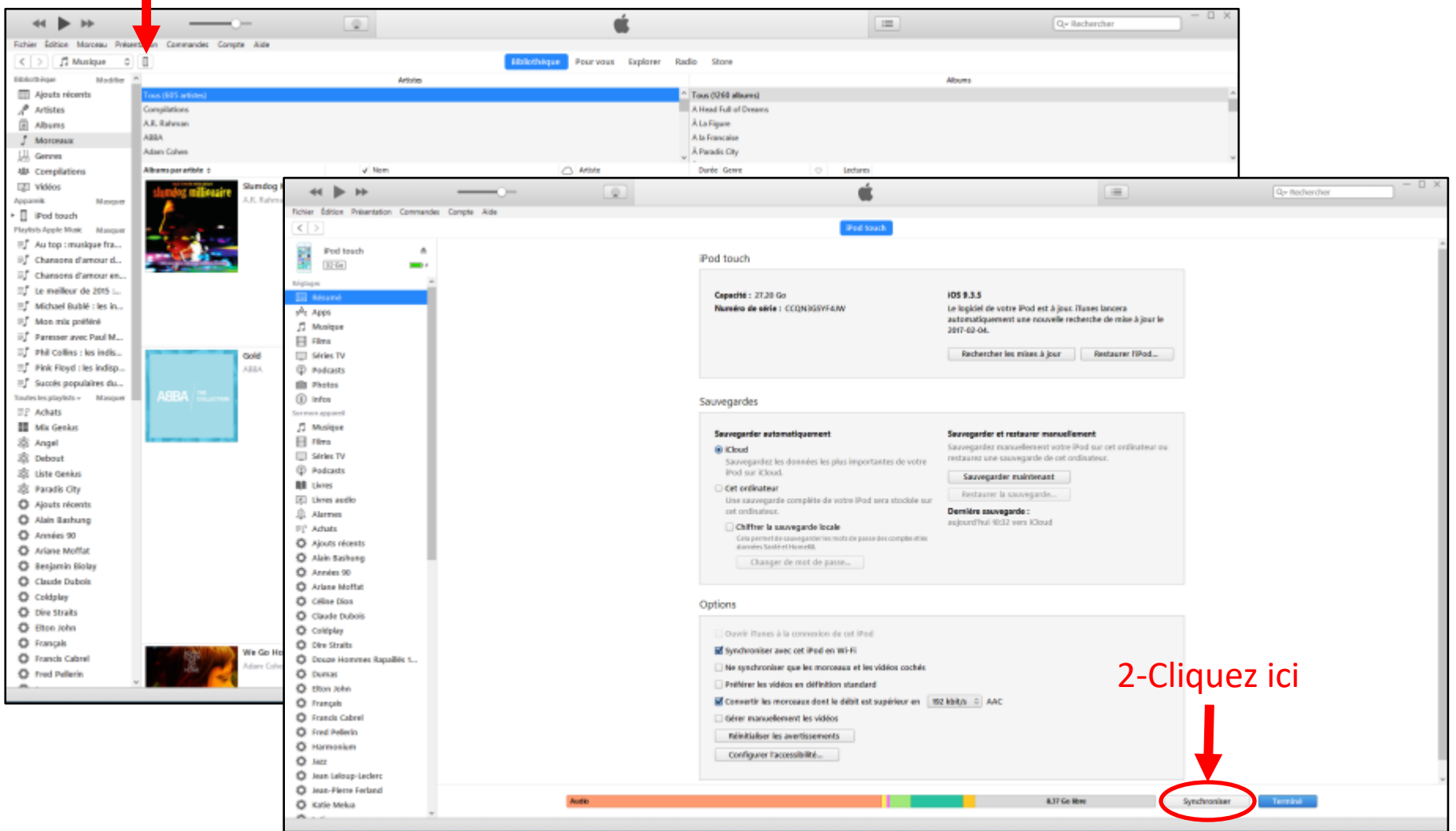

Ouvrir iTunes avec votre iPod/iPad allumé et connecté sur le même réseau Wifi. Quand l'icône de l'iPod/iPad apparaît sur la fenêtre d'iTunes, cliquez sur celui-ci. Dans la nouvelle fenêtre, cliquez sur Synchroniser.

### Synchronisation Wifi à partir de l'iPod ou iPad

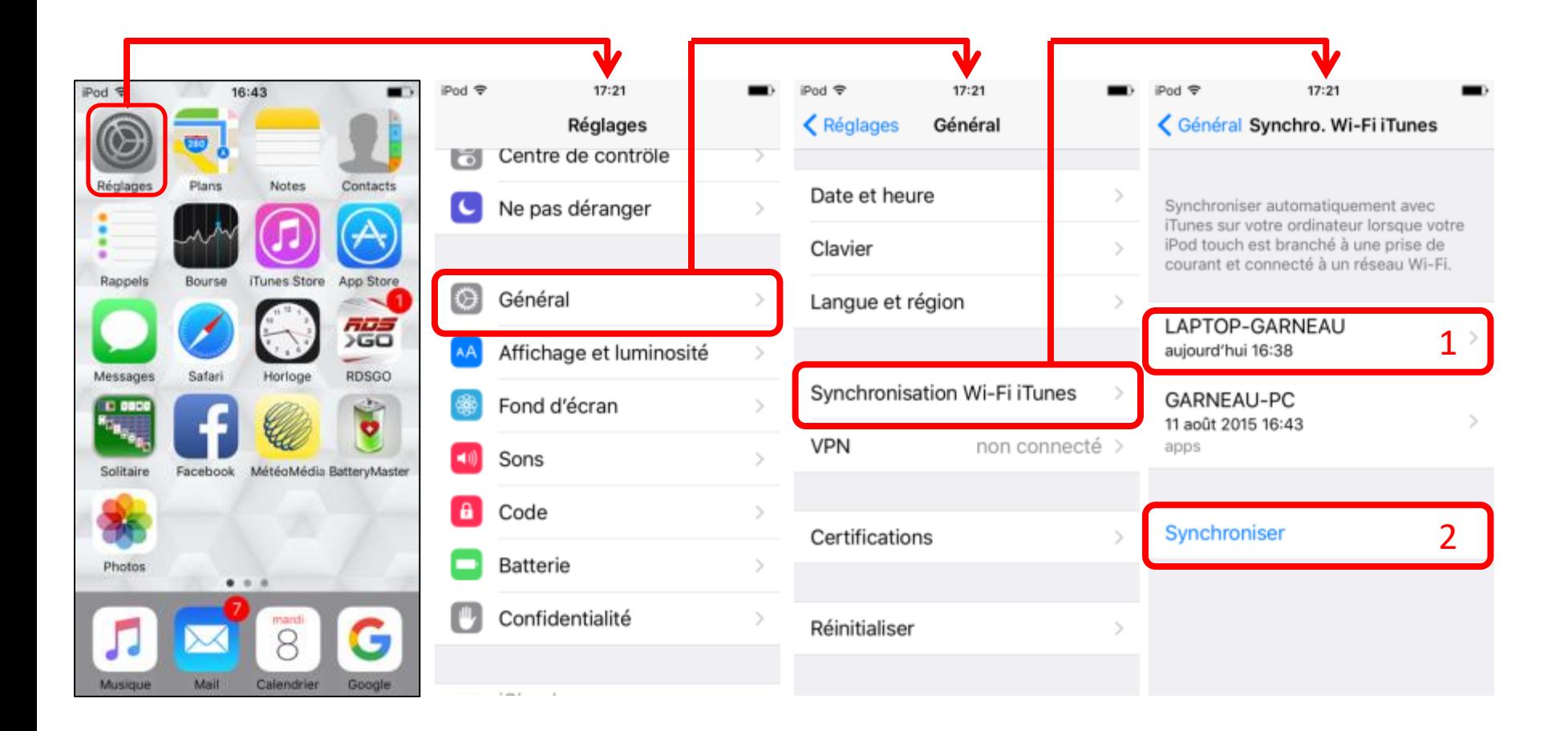

Ouvrir iTunes avec votre iPod/iPad allumé et connecté sur Wifi. Quand l'icône de l'iPod/iPad apparaît sur la fenêtre d'iTunes, sur la page d'accueil de votre iPod/iPad, sélectionnez **Réglages**/**Général**/**Synchronisation Wi-Fi iTunes** puis sélectionnez l'ordi (si nécessaire) et appuyez sur Synchroniser (qui doit être en bleu).

### Synchronisation avec Câble d'un iPod Shuffle, Nano ou Classique (non iOS)

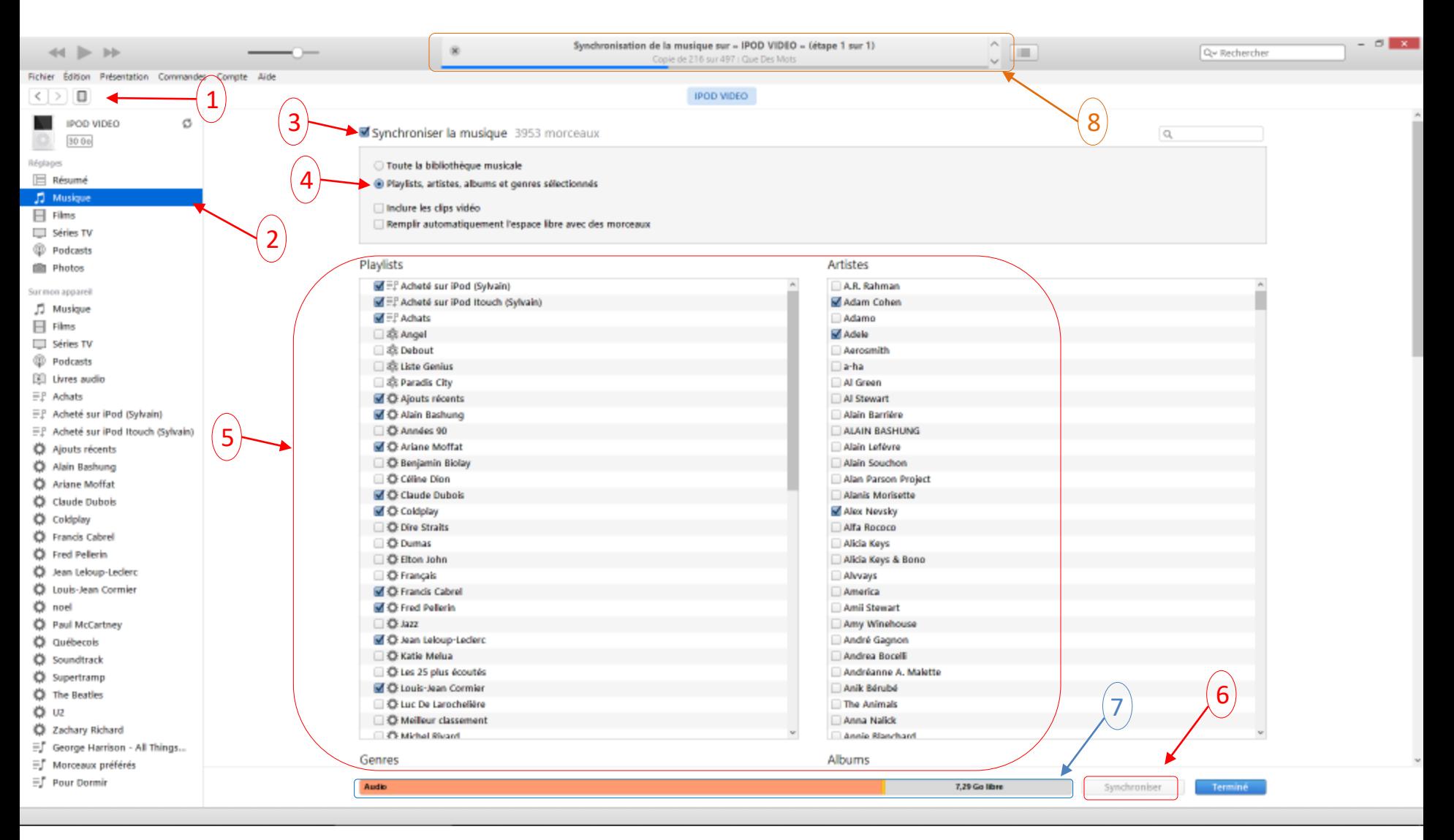

Ouvrez iTunes puis branchez votre iPod Shuffle, Nano ou Classique à votre ordi avec le câble USB. Quand l'icône de l'iPod apparaît sur la fenêtre d'iTunes(1), cliquez sur **Musique** (2) puis cochez **Synchroniser la musique** (3) et choisissez (4)**Toute la bibliothèque musicale** ou **Playlists, artistes, albums et genres sélectionnés** et cochez vos sélections (5). Finalement, cliquez sur le bouton **Synchroniser** (6) afin de lancer la synchronisation. À mesure que vous sélectionnez des éléments, la barre d'état de capacité (7) indique l'espace qui sera utilisé et ce qui est disponible. En haut, au centre, l'état d'avancement de la synchronisation (8).

### Synchronisation avec Câble d'un iPod Shuffle, Nano ou Classique (non iOS) Synchronisation Terminée

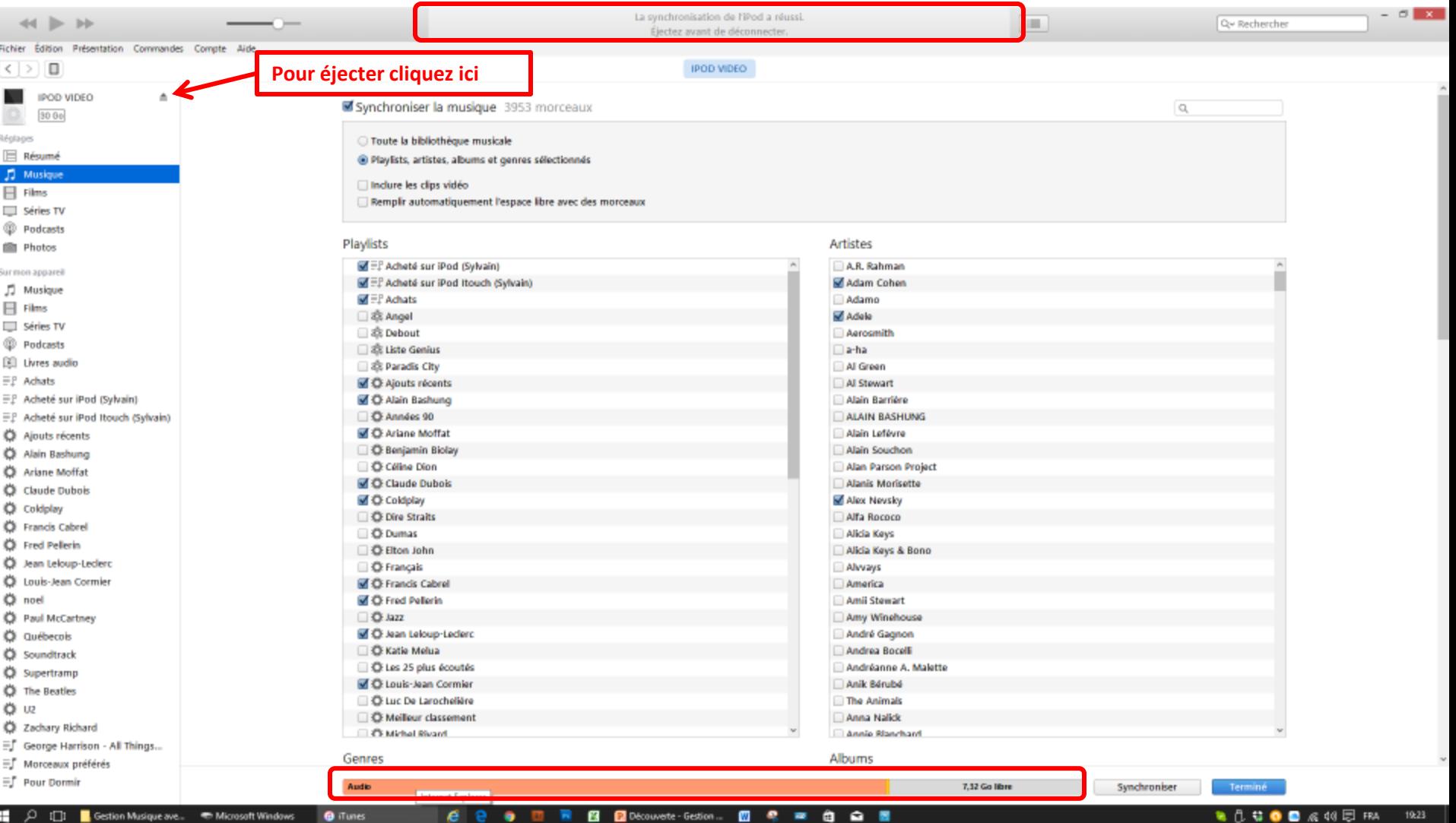

À ce stade, la synchronisation est terminée. Vous pouvez voir l'espace utilisé par chaque type de contenu et l'espace qui est libre.

**Note:** Lors d'une synchronisation, vous pouvez synchroniser, dans la même opération, d'autres types de contenu tels que **Films**, **Série TV**, **Podcasts** ou **Photos** selon la capacité de l'appareil de supporter ce type de contenu et l'espace disponible.

### Synchronisation avec Câble d'un iPod Shuffle, Nano ou Classique (non iOS) Message d'iTunes lors de la Synchronisation

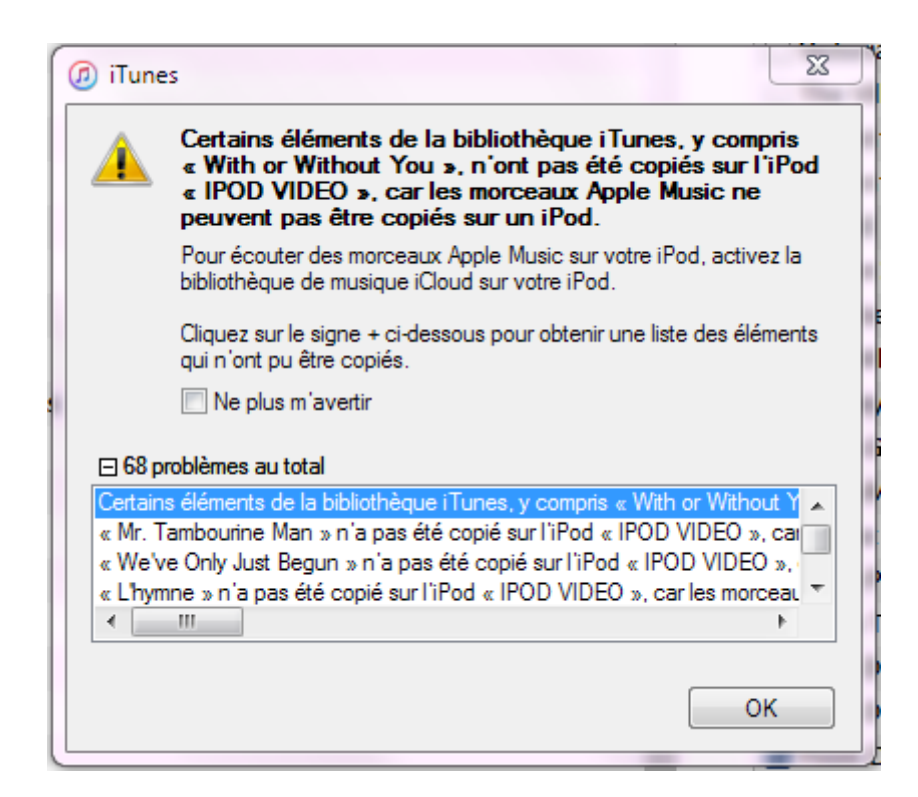

Dans ce cas iTunes indique que 68 pièces musicales provenant d'Apple Music font partie des éléments sélectionnés mais n'ont pas été copié sur l'iPod car ces pièces sont disponibles que sur les appareils contrôlés par iCloud. Ce type d'appareil ne possède pas cette fonction puisqu'il faut un modèle avec iOS (iPod Touch, iPad ou iPhone).

### Interface Utilisateur d'iTunes - Égalisateur

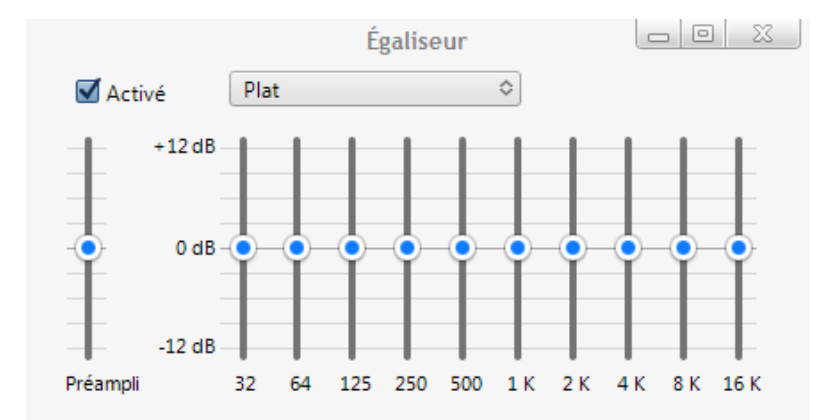

### Dans la barre des menus/Présentation/ Afficher l'égalisateur

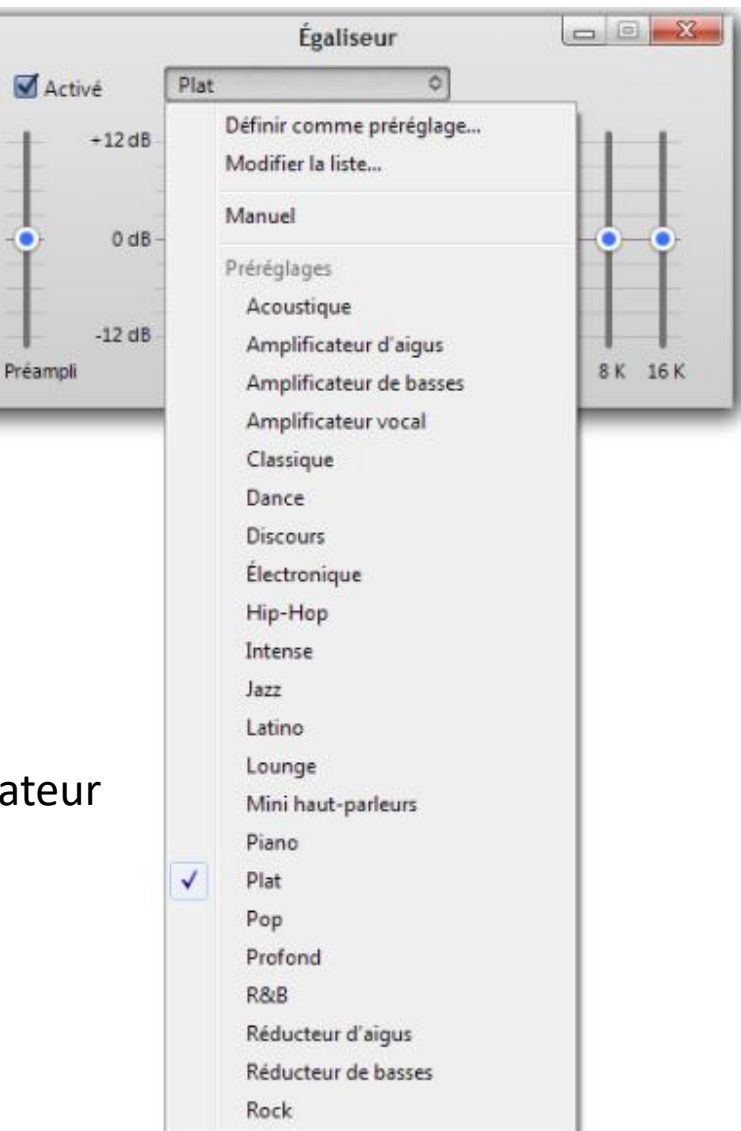

### Structure de la bibliothèque iTunes sur votre ordinateur

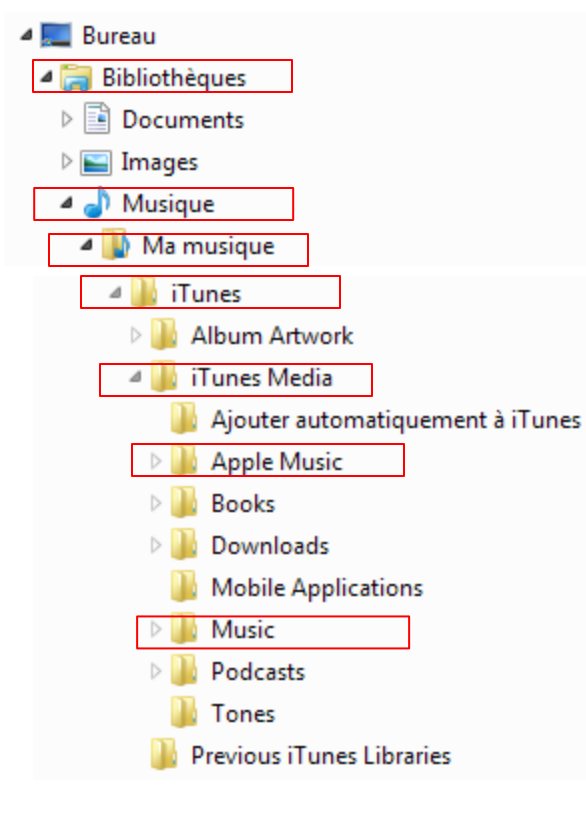

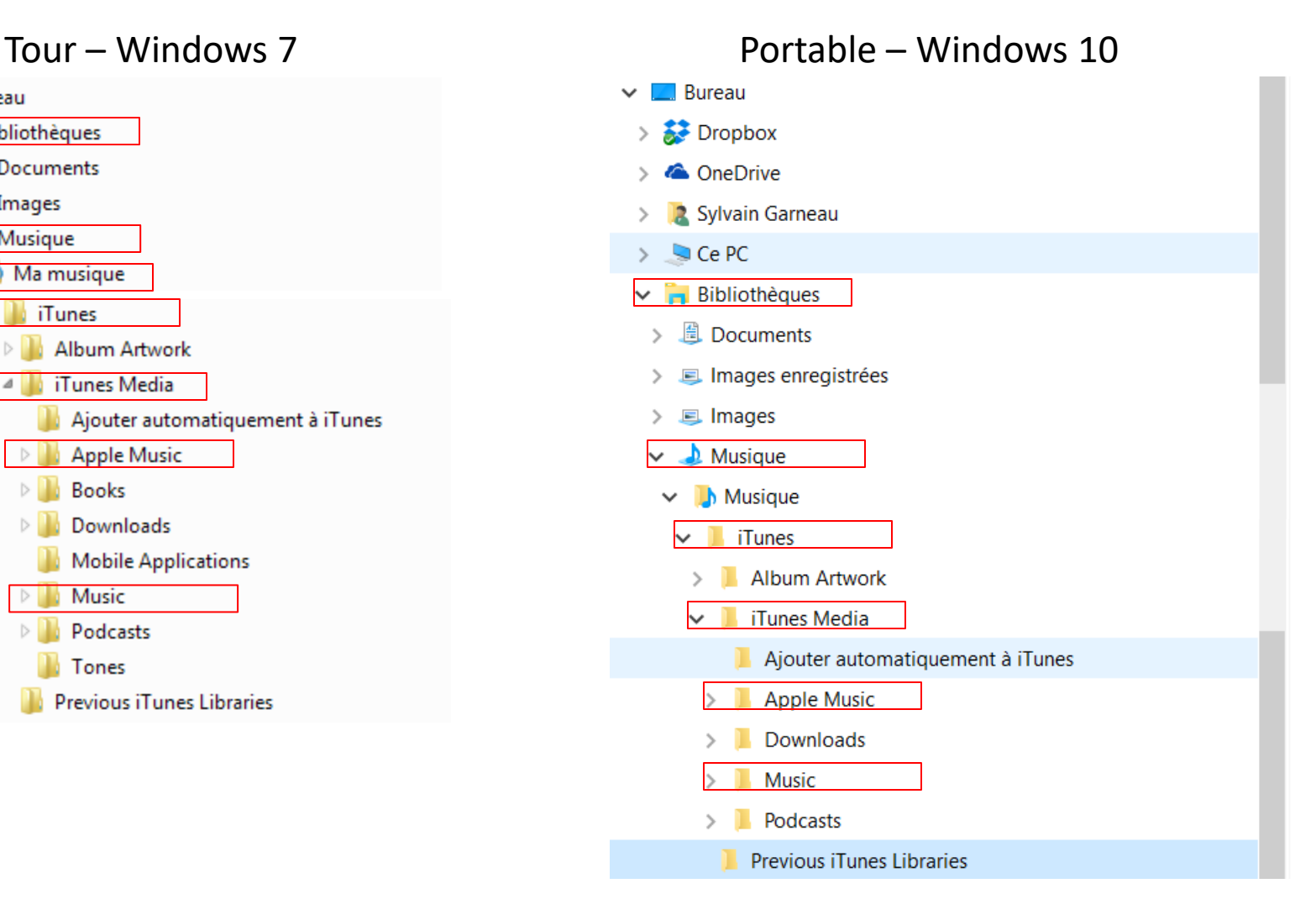

### iTunes Message par courriel pour achat

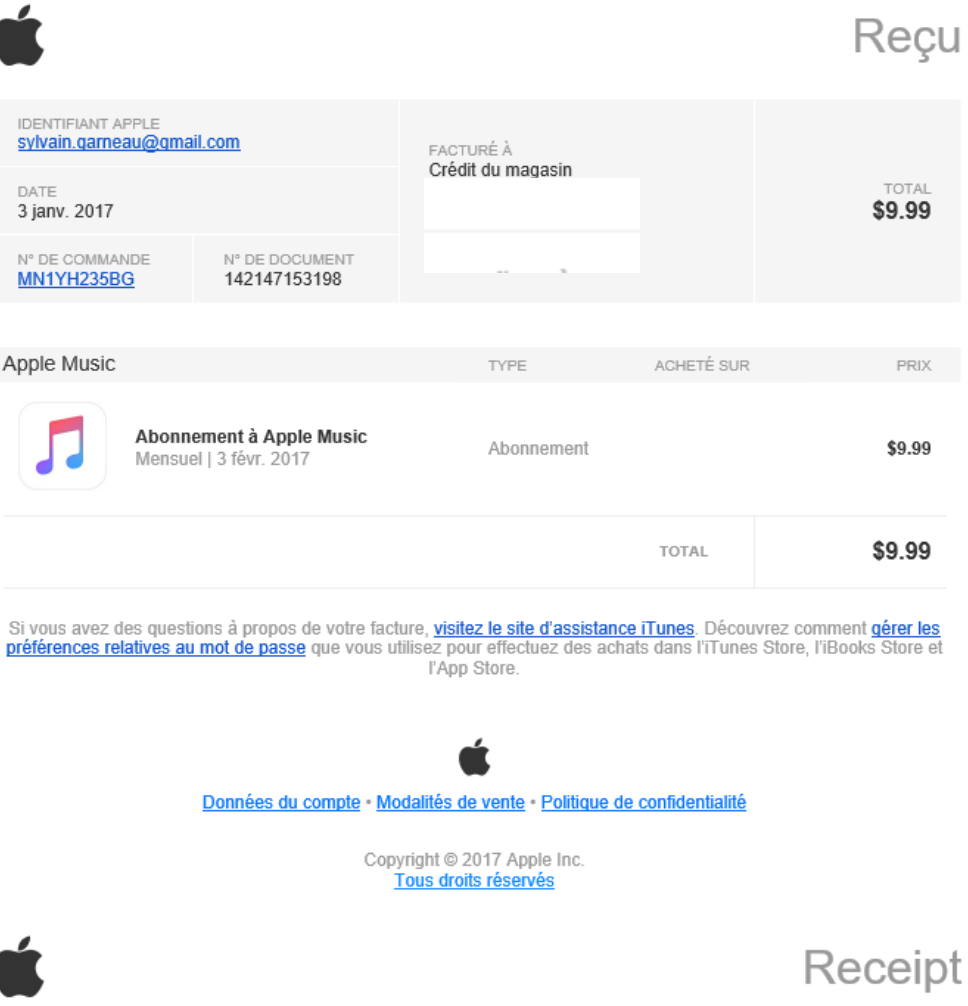

### iTunes Facture par courriel pour achat

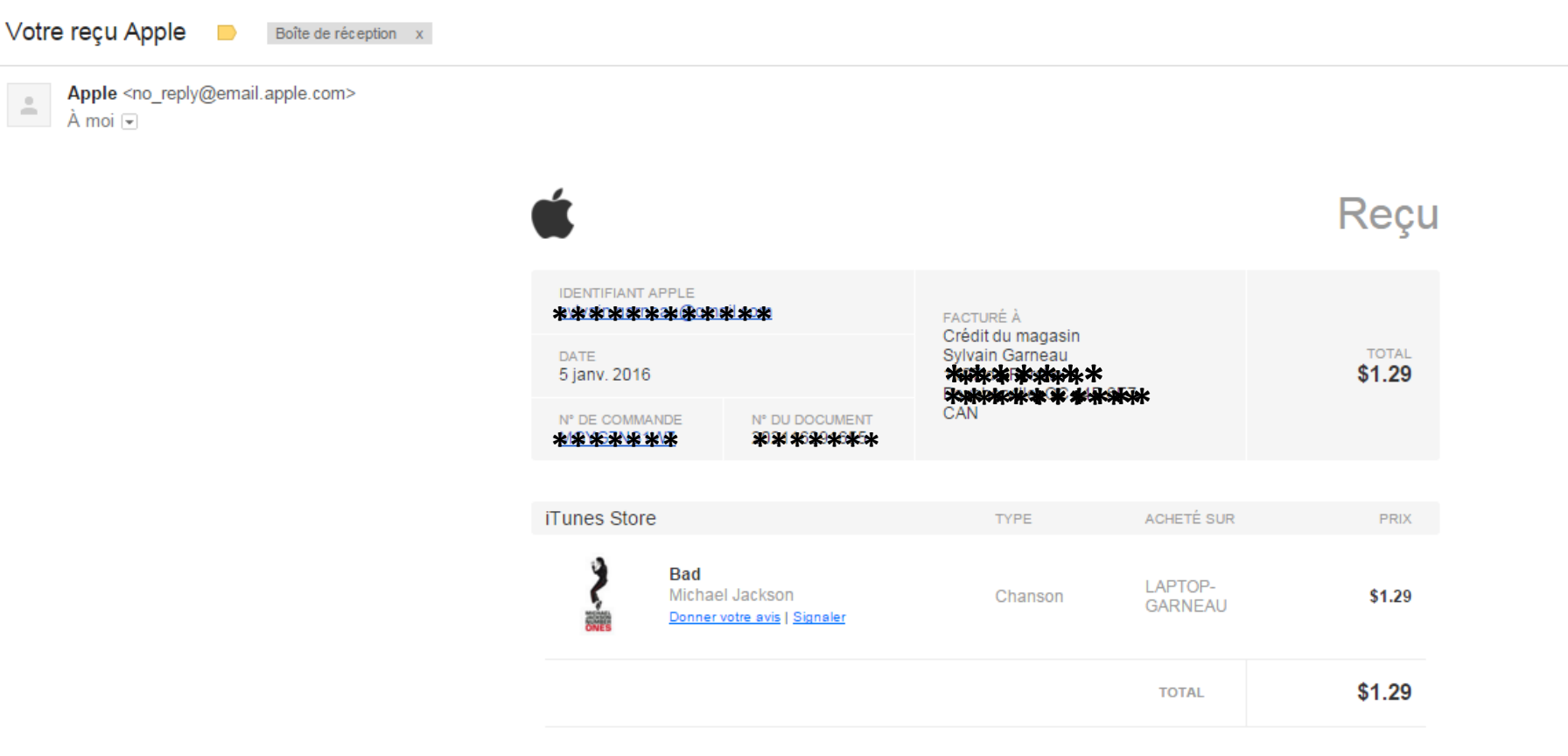

Découvrez comment gérer les préférences relatives au mot de passe que vous utilisez pour faire des achats dans iTunes, iBooks et l'App Store à l'adresse suivante : https://support.apple.com/HT204030.

Données du compte - Historique d'achats - Modalités de vente - Politique de confidentialité